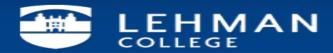

## How to Configure Your Android Device (Galaxy S5) with Microsoft Exchange Account.

Step 1 – In your App Draw – Click on Email App

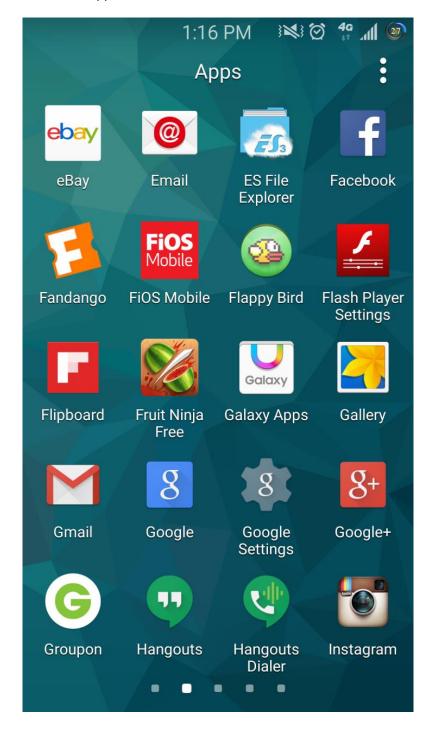

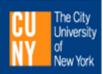

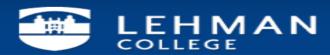

Step 2 – As I have other email accounts configured, I get this screen. Click on the 3 Dot sign to get to the setting screen. If this is your first email via Email App see step 6

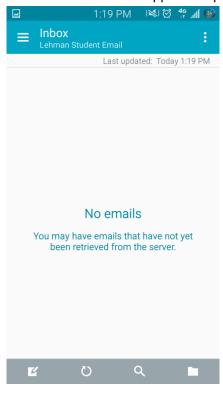

Step 3 - Click on Settings

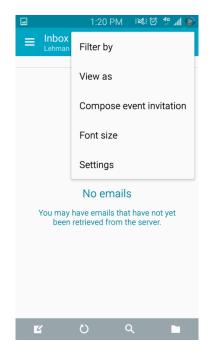

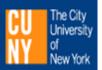

## Step 4: Click on manage Accounts

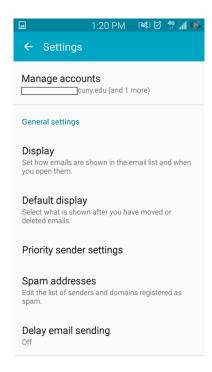

# Step 5 Click on the Plus (+) Sign

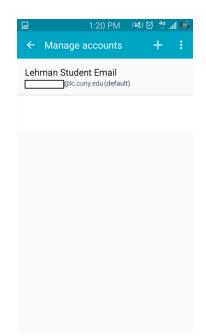

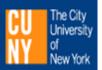

## Step 6 Add your Lehman email address and Password

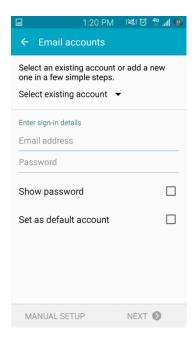

Step 7- Click Next

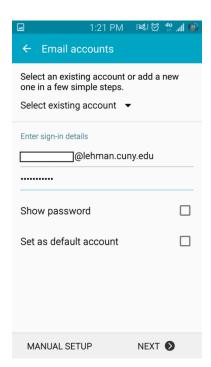

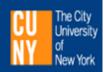

Step 8- Account is checking set-up info

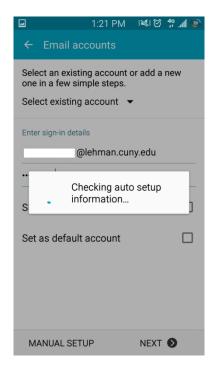

Step 9- Click on Microsoft Exchange Activesync

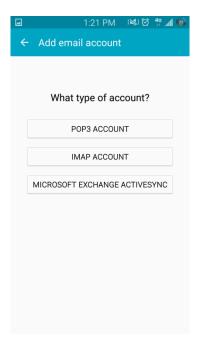

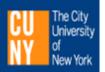

Step 10- Click OK to proceed

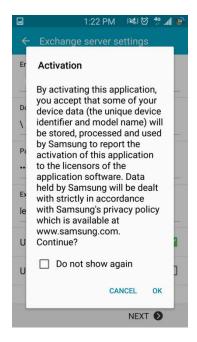

Step 11- Account will do Auto Config and pull the necessary info. If setup did not load correctly, refer to the **Exchange Server Setting.** 

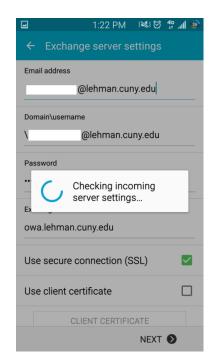

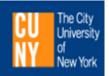

## Step 12. Click ok to proceed

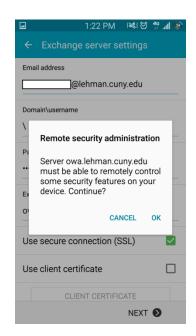

Step 13. These are optional settings.

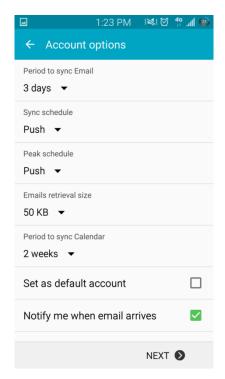

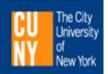

Step 14. Once you choose your setting, you would get this message.

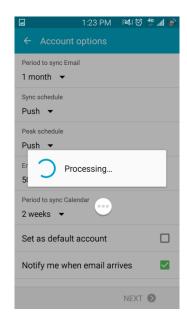

Step 15: You have the ability to choose a name for this account as I have multiple accounts configured.

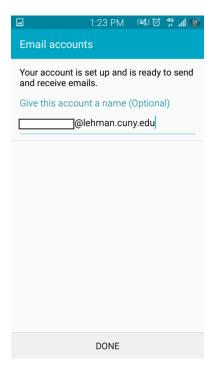

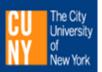

Step 16. Once customized, click DONE and then go to your inbox.

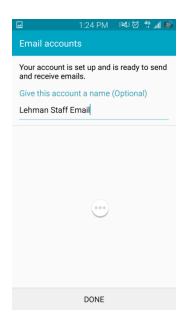

Step 17- Your emails start to flow in.

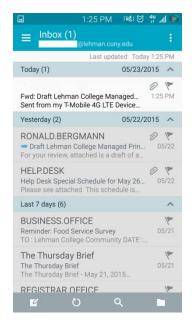

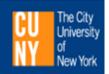

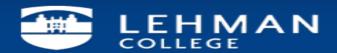

### **Exchange Server Settings**

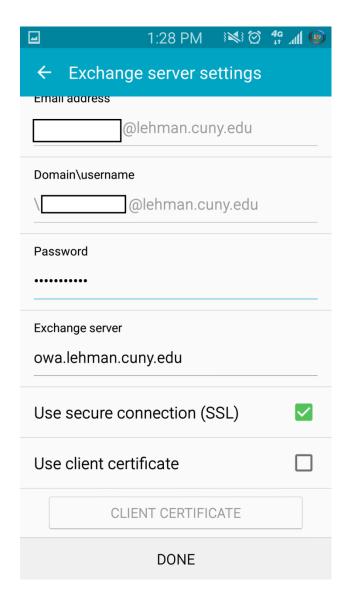

NOTE: Your emails should start flowing into your mail app once you have completed these steps. Please contact the IT Center Help Desk (Carman Hall 108 or (718) 960-1111 or <a href="https://help.desk@Lehman.cuny.edu">help.desk@Lehman.cuny.edu</a> if further assistance is needed.

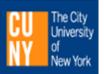